Руководство пользователя ПО «Программа визуализации геологогеофизических данных с функционалом оценки перспектив нефтегазоносности территорий с применением глубоких нейронных сетей «ГеоВизард v.1»»

ООО «Клауднет»

2022 г

Содержание

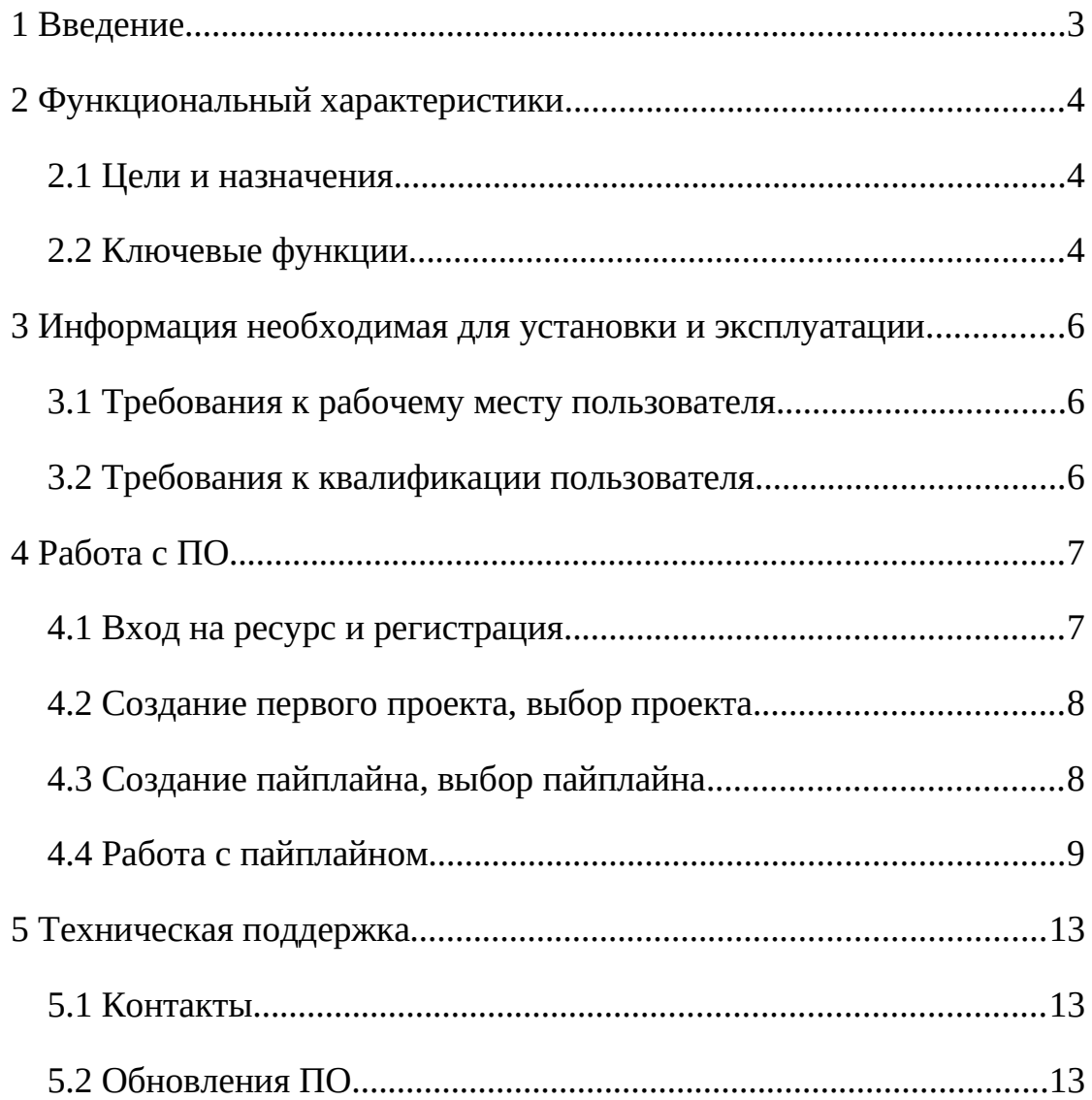

## **1 Введение**

Данное руководство описывает принципы работы пользователя программного обеспечения «Программа визуализации геологогеофизических данных с функционалом оценки перспектив нефтегазоносности территорий с применением глубоких нейронных сетей «ГеоВизард v.1»» (далее ГеоВизард).

### **2 Функциональный характеристики**

### **2.1 Цели и назначения**

ГеоВизард представляет собой клиент-серверную архитектуру ПО, которое позволяет на стороне клиента в среде web-браузеров при помощи JS-модулей создавать пайплайны загрузки и обработки данных за счет выполнения моделей, созданных на стороне сервера (python модулей). ГеоВизард обеспечивает:

- отображение в web-браузере интерактивной среды для создания проектов и пайплайнов с количеством модулей обработки не менее 20 шт.;

- загрузку данных для обработки объемом не менее 100 Мб на проект;

- запуск и обработку данных не менее 10 проектов одновременно.

## **2.2 Ключевые функции**

ГеоВизард реализует следующие функции для пользователя:

- Создание проектов;
- Создание пайплайнов обработки в проекте;
- drag&drop предустановленных моделей на холст пайплайна;
- Соединение направленными связями моделей в граф событий пайплайна;
- Загрузку данных в проект для дальнейшей обработки;
- Реализацию алгоритмов обработки и моделей:
	- o реализацию алгоритмов преобразования данных (процессоров);
	- o реализация алгоритмов на языках Julia, Python, R на стороне клиента;
- o реализацию моделей машинного обучения (решающие дервья, линейная регрессия и тп.);
- o реализацию моделей нейронных сетей (на основе фреймворков Keras);
- o моделей глубоких нейронных сетей (на основе фреймворка Keras);
- Отображение данных в графическом и табличном представлении:
	- o В табличном виде и в csv формате;
	- o В виде настраиваемых графиков;
	- o Метрики и результаты работы моделей;
- Инструменты запуска и остановки моделей пайплайна;
- Отображение статуса выполнения алгоритмов/моделей пайплайна;
- Отображение сообщений о ходе выполнения модуля пайплайна;
- Сохранение результатов работы пайплайна на сторону клиента.

# **3 Информация необходимая для установки и эксплуатации**

# **3.1 Требования к рабочему месту пользователя**

Рабочее место пользователя должно отвечать следующим требованиям:

- Требование к аппаратному обеспесению:
	- o ЦП Intel core i3 и выше (или аналог);
	- o OЗУ от 6 ГГб;
- Операционная система:
	- o Linux;
	- o MacOS;
	- o Windows;
- Необходимое предустановленное ПО:
	- o Web-браузер: любой из ниже перечисленных Google Chrome FireFox, Safari, Yandex.

# **3.2 Требования к квалификации пользователя**

Знание работы с web-браузерами.

# **4 Работа с ПО**

# **4.1 Вход на ресурс и регистрация**

Перейти по адресу https://geo-cloud.ru/geowizard

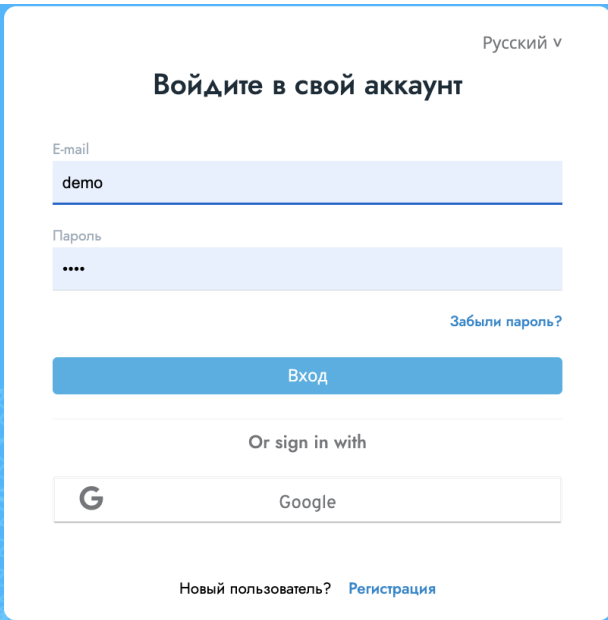

Рисунок 1

Нажать на ссылку «Регистрация» (см. рисунок 1).

Для входа в систему созда демонстрационный пользователь:

Логин: demo

Пароль: demo

Заполнить форму регистрации (см. рисунок 2):

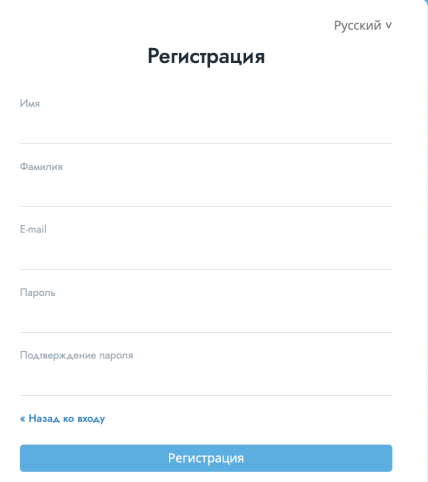

# Рисунок 2

# **4.2 Создание первого проекта, выбор проекта**

Войти на ресурс и ввести email и пароль, указанный на предыдущем шаге. Логин: «demo», пароль: «demo».

Нажать на кнопку «Create project» и ввести имя проекта (см рисунок

3).

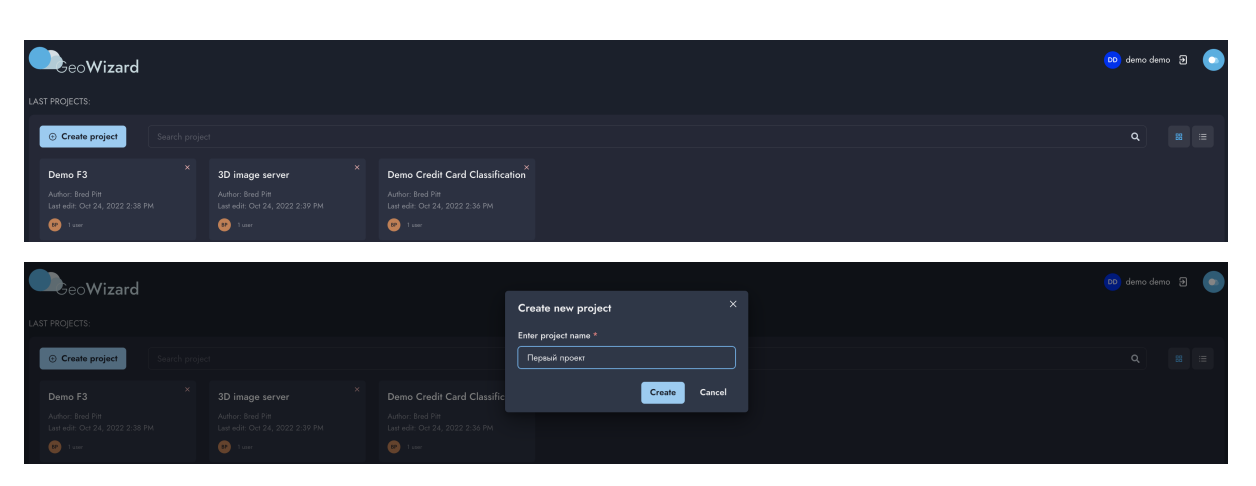

Рисунок 3

Для последующей работы с проектом выбрать проект и перейти к шагу выбора или создания пайплайна.

# **4.3 Создание пайплайна, выбор пайплайна**

Выбрать проект и далее нажать на кнопку «Create pipeline», ввести имя пайплайна (см рисунок 4).

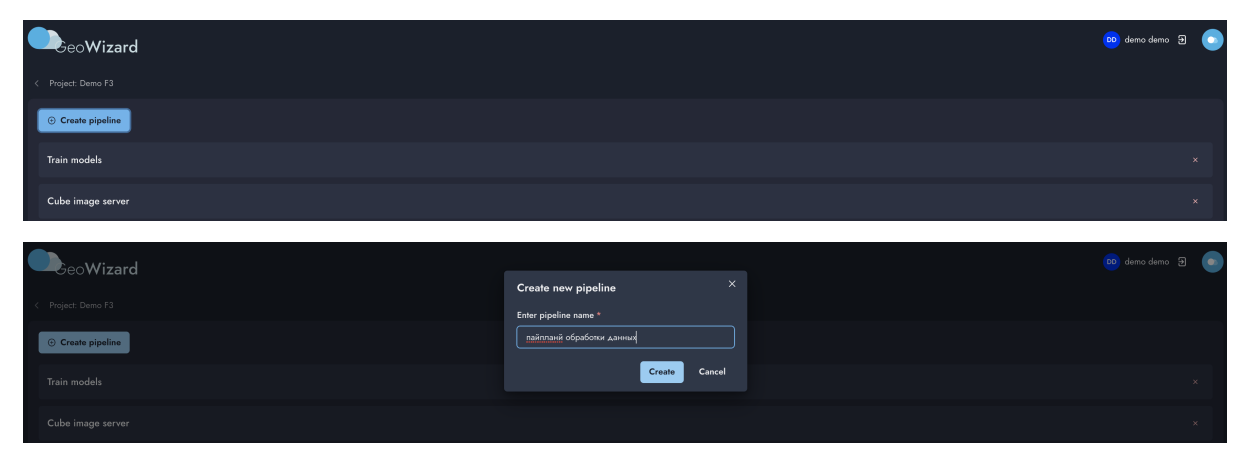

Рисунок 4

#### **4.4 Работа с пайплайном**

Загрузка данных

В левой области меню экрана выбрать раздел «Project data», далее нажать «Upload data» и далее выбрать данные для загрузки перетащив файлы в область загрузки (см рисунок 5)

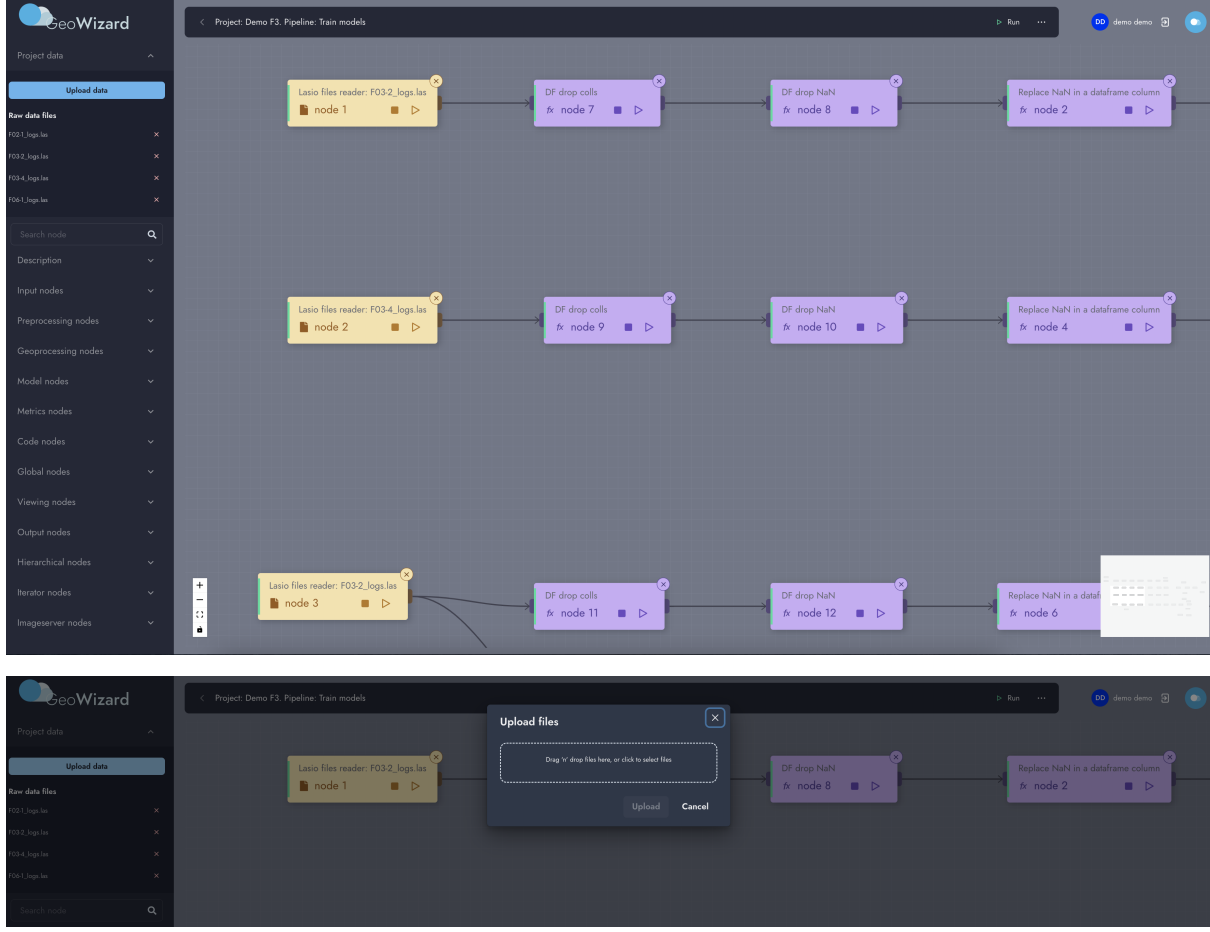

Рисунок 5

Создание узла пайплайна на холсте

Перетащите из левого меню выбранную модель или процессор в рабочую область холста. На холсте появится созданный узел. Зайдите в его настройки и установите параметры модели/процессора в соответствии с документацией на узел. Документацию на узел можно прочитать, нажав на кнопку «?» help. Изменить описание, цвет и название узла можно нажав на кнопку «settings» в правом верхнем углу окна настройки параметров узла. На рисунке 6 проиллюстрирован процесс настройки параметров узла модели/процессора.

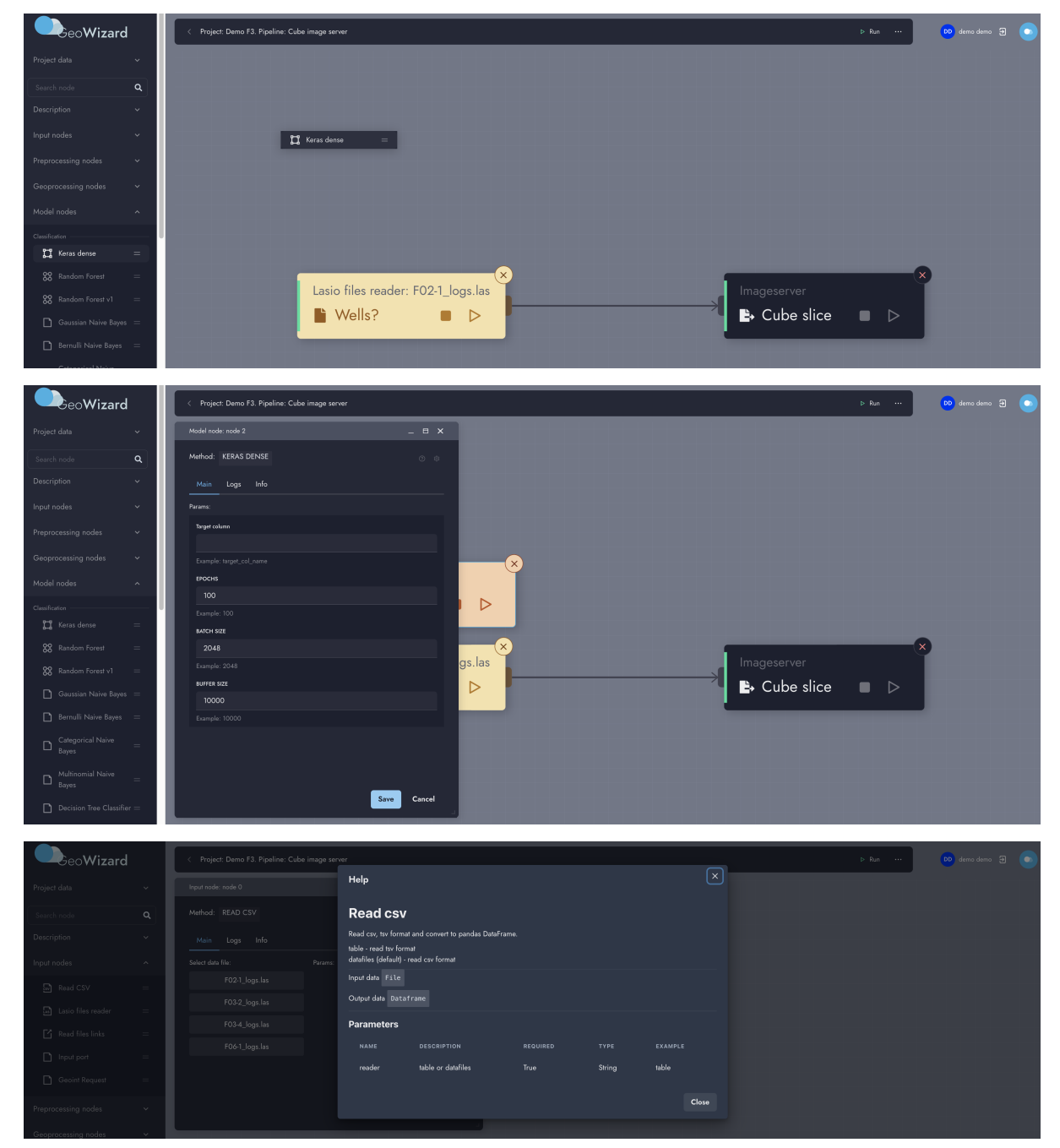

Рисунок 6

Запуск и мониторинг выполнения процесса

Для запуска узла модели/процессора нажмите иконку с треугольником. Процесс выполнения узла отображается оранжевым цветом левой части узла, успешное выполнение отображается зеленым цветом, выполнение узла с ошибкой отображается красным цветом. Серым цыетом отображается неготовность узла к запуску (не были проведены настройки или не готовы данные предыдущих узлов к запуску). В случае выполнения узла с ошибкой возможно проанализировать вывод лога ошибки в окне (см рисунок 7).

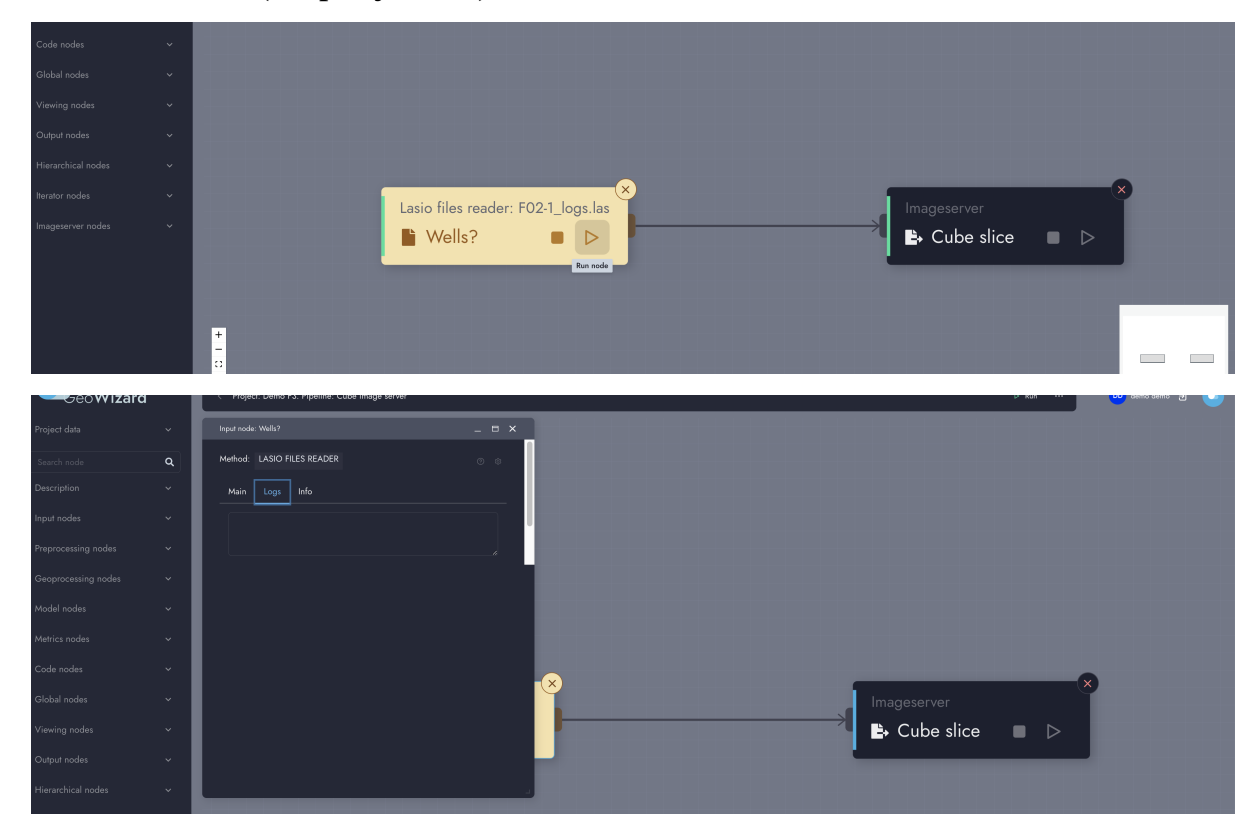

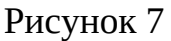

Также возможно выполнить запуск всего пайплайна из верхнего меню. При этом порядок выполнения узлов будет вычислен автоматически исходя из состояния собранного графа событий (см рисунок 8).

**BeoWizard** 00 demodemo 9

Рисунок 8

Сохранение состояния

Состояние и взаимосвязи между узлами пайплайна сохраняется автоматически на сервере. В адресной строке web-браузера находиться ссылка на пайплайн, которой можно поделиться для демонстрации проекта.

### **5 Техническая поддержка**

### **5.1 Контакты**

В случае необходимости получения технической поддержки Контактное лицо Заказчика направляет соответствующий запрос Исполнителю. Запрос может быть направлен посредством телефонной связи по номеру +7 (499) 641-18-51 или электронной почты по адресу info@geocloud.center.

### **5.2 Обновления ПО**

При появлении нового Релиза Программы Исполнитель размещает об этом информацию на официальном сайте Программы (geo-cloud.ru).